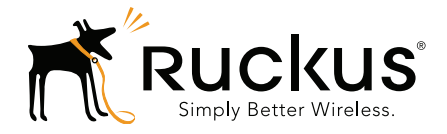

# **Ruckus Wireless<sup>™</sup> SmartCell Gateway<sup>™</sup> 200**

KPI and Report Reference Guide for SmartZone<sup>3.4.1</sup>

Part Number 800-71360-001 Rev A Published October 2016

www.ruckuswireless.com

### Copyright Notice and Proprietary Information

Copyright 2016. Ruckus Wireless, Inc. All rights reserved.

No part of this documentation may be used, reproduced, transmitted, or translated, in any form or by any means, electronic, mechanical, manual, optical, or otherwise, without prior written permission of Ruckus Wireless, Inc. ("Ruckus"), or as expressly provided by under license from Ruckus.

### Destination Control Statement

Technical data contained in this publication may be subject to the export control laws of the United States of America. Disclosure to nationals of other countries contrary to United States law is prohibited. It is the reader's responsibility to determine the applicable regulations and to comply with them.

#### **Disclaimer**

THIS DOCUMENTATION AND ALL INFORMATION CONTAINED HEREIN ("MATERIAL") IS PROVIDED FOR GENERAL INFORMATION PURPOSES ONLY. RUCKUS AND ITS LICENSORS MAKE NO WARRANTY OF ANY KIND, EXPRESS OR IMPLIED, WITH REGARD TO THE MATERIAL, INCLUDING, BUT NOT LIMITED TO, THE IMPLIED WARRANTIES OF MERCHANTABILITY, NON-INFRINGEMENT AND FITNESS FOR A PARTICULAR PURPOSE, OR THAT THE MATERIAL IS ERROR-FREE, ACCURATE OR RELIABLE. RUCKUS RESERVES THE RIGHT TO MAKE CHANGES OR UPDATES TO THE MATERIAL AT ANY TIME.

### Limitation of Liability

IN NO EVENT SHALL RUCKUS BE LIABLE FOR ANY DIRECT, INDIRECT, INCIDENTAL, SPECIAL OR CONSEQUEN-TIAL DAMAGES, OR DAMAGES FOR LOSS OF PROFITS, REVENUE, DATA OR USE, INCURRED BY YOU OR ANY THIRD PARTY, WHETHER IN AN ACTION IN CONTRACT OR TORT, ARISING FROM YOUR ACCESS TO, OR USE OF, THE MATERIAL.

### **Trademarks**

Ruckus Wireless, Ruckus, the bark logo, ZoneFlex, FlexMaster, ZoneDirector, SmartMesh, Channelfly, Smartcell, Dynamic PSK, and Simply Better Wireless are trademarks of Ruckus Wireless, Inc. in the United States and other countries. All other product or company names may be trademarks of their respective owners.

# **Contents**

### [About This Guide](#page-4-0)

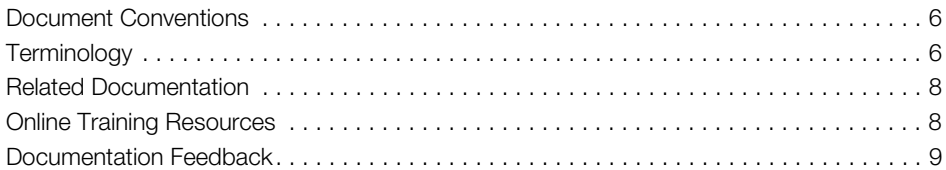

### [1 SCG Key Performance Indicators](#page-9-0)

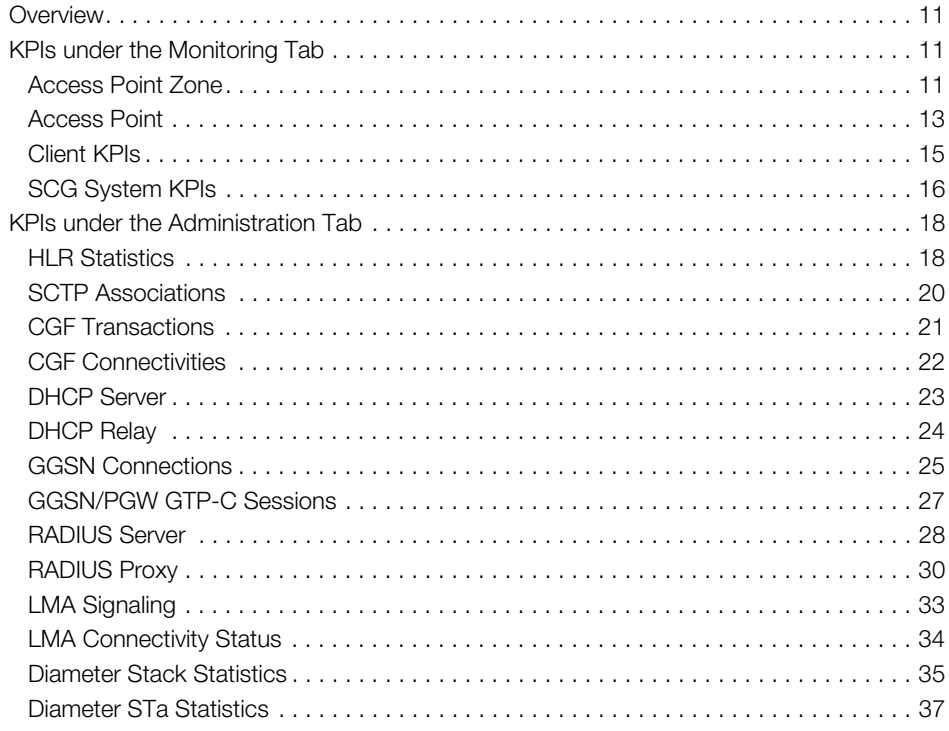

### [2 SCG Reports](#page-38-0)

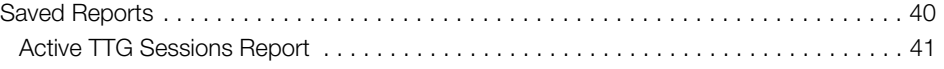

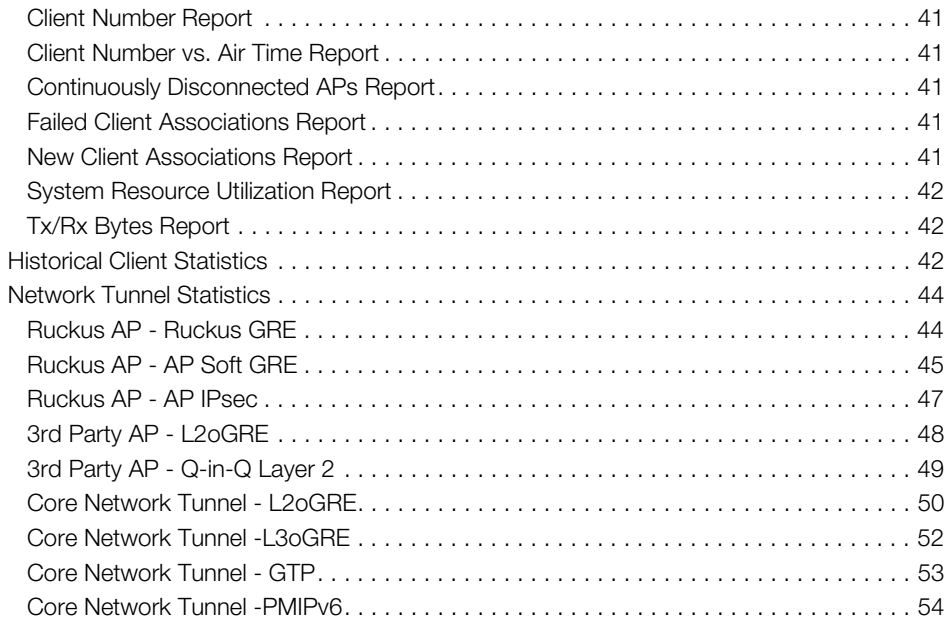

### [Index](#page-55-0)

# <span id="page-4-1"></span><span id="page-4-0"></span>About This Guide

This SmartCell Gateway™ (SCG) 200 KPI and Report Reference Guide provides a number of statistics, graphs, and reports that you can use to establish key performance indicators (KPIs) for the network.

This guide is written for service operators and system administrators who are responsible for managing, configuring, and troubleshooting Ruckus Wireless devices. Consequently, it assumes a basic working knowledge of local area networks, wireless networking, and wireless devices.

NOTE: This guide assumes that the SmartCell Gateway has already been installed as described in the Getting Started Guide.

Most user guides and release notes are available in Adobe Acrobat Reader Portable Document Format (PDF) or HTML on the Ruckus Wireless Support web site at https://support.ruckuswireless.com/contact-us.

# <span id="page-5-0"></span>Document Conventions

[Table 1](#page-5-3) and [Table 2](#page-5-4) list the text and notice conventions that are used throughout this guide.

<span id="page-5-3"></span>Table 1. Text conventions

| Convention        | <b>Description</b>                                  | Example                                                                   |
|-------------------|-----------------------------------------------------|---------------------------------------------------------------------------|
| monospace         | Represents information as it<br>appears on screen   | [Device name] >                                                           |
| monospace bold    | Represents information that<br>you enter            | [Device name] > $set$<br>ipaddr 10.0.0.12                                 |
| default font bold | Keyboard keys, software<br>buttons, and field names | On the <b>Start</b> menu, click <b>All</b><br>Programs.                   |
| italics           | Screen or page names                                | <b>Click Advanced Settings.</b><br>The Advanced Settings page<br>appears. |

### <span id="page-5-4"></span>Table 2. Notice conventions

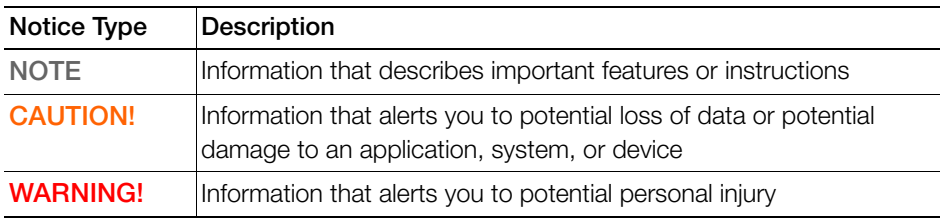

## <span id="page-5-1"></span>**Terminology**

[Table 3](#page-5-2) lists the terms used in this guide.

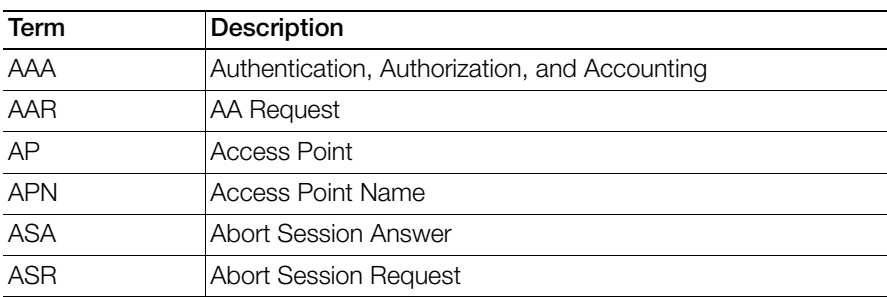

<span id="page-5-2"></span>Table 3. Terms used in this guide

| Term          | Description                                    |
|---------------|------------------------------------------------|
| <b>BRA</b>    | <b>Binding Revocation Acknowledgment</b>       |
| <b>BRI</b>    | <b>Binding Revocation Indicator</b>            |
| <b>CEA</b>    | Capability-Exchange Answer                     |
| CER           | Capacity Exchange Request                      |
| <b>CGF</b>    | Charging Gateway Function                      |
| COA           | Change of Authorization                        |
| <b>DEA</b>    | Diameter EAP Answer                            |
| <b>DER</b>    | Diameter EAP Request                           |
| <b>DHCP</b>   | Dynamic Host Configuration Protocol            |
| <b>DM</b>     | Dynamic Multipoint                             |
| <b>DP</b>     | Data Plane                                     |
| <b>DPA</b>    | <b>Disconnect Peer Answer</b>                  |
| <b>DPR</b>    | <b>Disconnect Peer Request</b>                 |
| <b>DRT</b>    | Data Record Transfer                           |
| <b>GGSN</b>   | Gateway GPRS Support Node                      |
| <b>GRE</b>    | Generic Route Encapsulation                    |
| <b>GSN</b>    | <b>GPRS Support Node</b>                       |
| GTP-C         | <b>GPRS Tunneling Protocol - Control Plane</b> |
| <b>HLR</b>    | Home Location Register                         |
| KPI           | Key Performance Indicators                     |
| <b>LMA</b>    | Local Mobility Anchor                          |
| <b>NAS</b>    | Network Access Server                          |
| <b>PBA</b>    | Proxy Binding Acknowledgment                   |
| <b>PBU</b>    | Proxy Binding Update                           |
| <b>PDG</b>    | Packet Data Gateway                            |
| <b>PDP</b>    | Packet Data Protocol                           |
| <b>PGW</b>    | Packet Data Network Gateway                    |
| <b>PMIP</b>   | Proxy Mobile IPv6                              |
| <b>RADIUS</b> | Remote Authentication Dial-In User Service     |
| <b>RAR</b>    | Re-Auth Request                                |

Table 3. Terms used in this guide

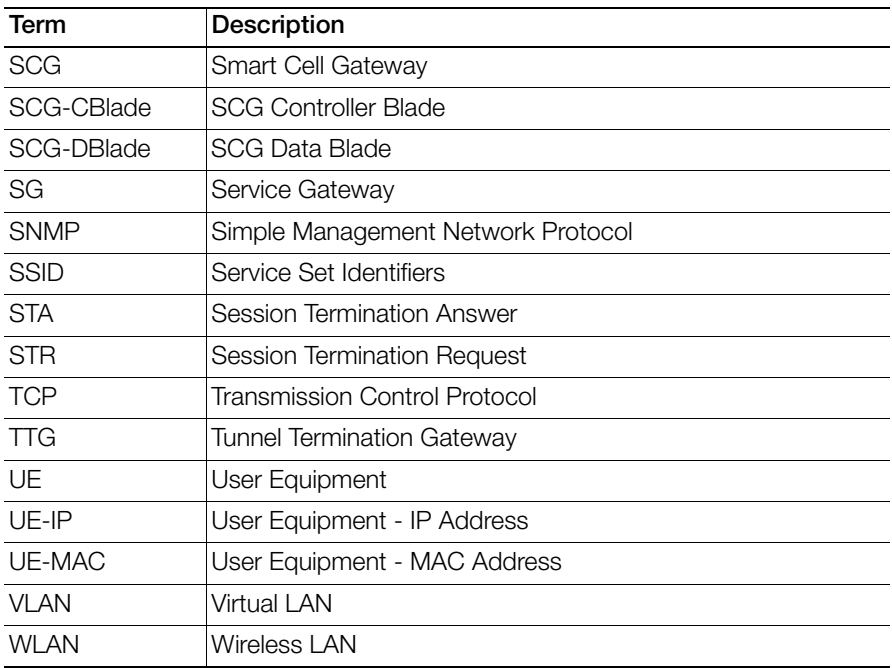

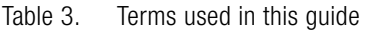

## <span id="page-7-0"></span>Related Documentation

For a complete list of documents that accompany this release, refer to the Release Notes.

# <span id="page-7-1"></span>Online Training Resources

To access a variety of online Ruckus Wireless training modules, including free introductory courses to wireless networking essentials, site surveys, and Ruckus Wireless products, visit the Ruckus Wireless Training Portal at: https://training.ruckuswireless.com

## <span id="page-8-0"></span>Documentation Feedback

Ruckus Wireless is interested in improving its documentation and welcomes your comments and suggestions. You can email your comments to Ruckus Wireless at:

docs@ruckuswireless.com

When contacting us, please include the following information:

- Document title
- Document part number (on the cover page)
- Page number (if appropriate)

For example:

- SCG 200 KPI and Report Reference Guide for SmartZone 3.4.1
- Part number: 800-71360-001
- Page 88

# <span id="page-9-0"></span>**SCG Key Performance Indicators**

In this chapter:

- [Overview](#page-10-0)
- [KPIs under the Monitoring Tab](#page-10-1)
- [KPIs under the Administration Tab](#page-17-0)

# <span id="page-10-0"></span>**Overview**

<span id="page-10-4"></span>The SCG-200 provides a number of statistics, graphs, and reports that you can use to establish Key Performance Indicators (KPIs) for the network. You can use these KPIs to determine, among others, the quality of wireless service that users are getting, the overall health of the SCG system, and any issues that may impact the SCG managed devices and, consequently, the network.

NOTE: Refer to [About This Guide](#page-4-1) chapter for terminologies used in this guide.

# <span id="page-10-5"></span><span id="page-10-1"></span>KPIs under the Monitoring Tab

The following sections describe the various key performance indicators that the SCG provides in the **Monitor** section.

- 1 [Access Point Zone](#page-10-2)
- 2 **[Access Point](#page-12-0)**
- 3 [Client KPIs](#page-14-0)
- 4 [SCG System KPIs](#page-15-0)

NOTE: For information on Rogue Access Points Alarms and Events refer to the Administrator Guide for SmartZone (PDF) or the SmartZone Online Help, which is accessible from the SCG web interface.

## <span id="page-10-3"></span><span id="page-10-2"></span>Access Point Zone

<span id="page-10-7"></span><span id="page-10-6"></span>An AP zone functions as a way of grouping Ruckus Wireless APs and applying a particular set of settings (including WLANs and their settings) to these groups of Ruckus Wireless APs. By default, an AP zone named staging zone exists. Any AP that registers with the SCG that is not assigned a specific zone is automatically assigned to the staging zone. Each AP zone can include up to 2048 WLAN services.

Navigate to **Monitor > AP Zone** to view the access point zone KPIs. Table 1 lists the key performance indicators for statistics related to the AP zones as seen in [Figure](#page-11-0)  [1.](#page-11-0)

NOTE: For information on configuring AP Zone, refer to the SmartCell Gateway 200 Administrator Guide (PDF) or the SmartCell Gateway 200 Online Help, which is accessible from the SCG web interface.

Figure 1. KPIs for AP Zone

<span id="page-11-0"></span>

| <b>Aonitor &gt;&gt; AP Zones</b>                                            |                                  |                                                   |                                                                                                    |             |             |                    |         |                                            |        |
|-----------------------------------------------------------------------------|----------------------------------|---------------------------------------------------|----------------------------------------------------------------------------------------------------|-------------|-------------|--------------------|---------|--------------------------------------------|--------|
| $+-\overline{6}$<br>Management Domain<br>ppe a keyword to find a domain x Q | AP Zone List                     |                                                   |                                                                                                    |             |             |                    |         |                                            |        |
| $ \boxed{0}$<br>hismod notest<br>Z Clone of MESH_ZONE                       |                                  |                                                   | This page lists the AP zones that match the default search criteria and provides basic information about them. You can use below Load Criteria or search box to search specific zones. |             |             |                    |         |                                            |        |
| (Z) INDUS4_ZONE                                                             | Refresh Export CSV Search terms: |                                                   |                                                                                                    |             |             |                    |         |                                            |        |
| Z MESH_ZONE<br>Z MVNO ZONE                                                  |                                  | · Load Criteria: Domain - "Administration Domain" |                                                                                                    |             |             |                    |         |                                            |        |
| Z RUCKUS_ZONE                                                               | Zone Name A                      | Management Domain                                 | Description                                                                                                    | AP Firmware | # of Alarms | # of APs           |         | # of WLANs # of Clients AP IP Mode Actions |        |
| (Z) Staging Zone<br><b>Z</b> TEST MESH                                      | Clone of MESH                    | Administration Domain                             | MESH_ZONE                                                                                                    | 3200586     | 0/1/0/0     | 0(0/0/0/0/0)0      | $\circ$ | IP <sub>V4</sub>                           | $2Q_X$ |
| Z new_zone                                                                  | <b>INDUS4 ZONE</b>               | Administration Domain                             |                                                                                                    | 3200586     | 1/2/0/0     | $1(1/0/0/0/0)$ 5   | $\circ$ | IP <sub>V4</sub>                           | Иę     |
|                                                                             | <b>MESH ZONE</b>                 | Administration Domain                             | MESH ZONE                                                                                                    | 3200586     | 0/2/0/0     | 2(2/0/0/0/0)1      | $\circ$ | IPv4                                       | 29x    |
|                                                                             | MVNO ZONE                        | Administration Domain                             |                                                                                                    | 3,200.586   | 0101010     | $0(0/0/0/0/0)$ 2   | $\circ$ | IP <sub>V4</sub>                           | 46     |
|                                                                             | new zone                         | Administration Domain                             |                                                                                                    | 3200579     | 0/2/0/0     | $0(0/0/0/0/0/0)$ 6 | $\circ$ | IP <sub>V4</sub>                           | иę     |
|                                                                             | <b>RUCKUS ZONE</b>               | Administration Domain                             |                                                                                                    | 3200586     | 0/1/0/0     | $0(0/0/0/0/0)$ 9   | $\circ$ | IP <sub>V4</sub>                           | 9e     |
|                                                                             | <b>Staging Zone</b>              | Administration Domain                             | Staging Zone                                                                                                    |             | 0/5/0/0     | 2(1/0/1/0/0)0      | $\circ$ |                                            | ę      |
|                                                                             | TEST MESH                        | Administration Domain                             |                                                                                                    | 3200586     | 0/3/0/0     | 0(0/0/0/0/0)0      | $\circ$ | IP <sub>V4</sub>                           | 2Qx    |

### Table 1. KPIs for AP zone

<span id="page-11-7"></span><span id="page-11-4"></span><span id="page-11-3"></span><span id="page-11-2"></span>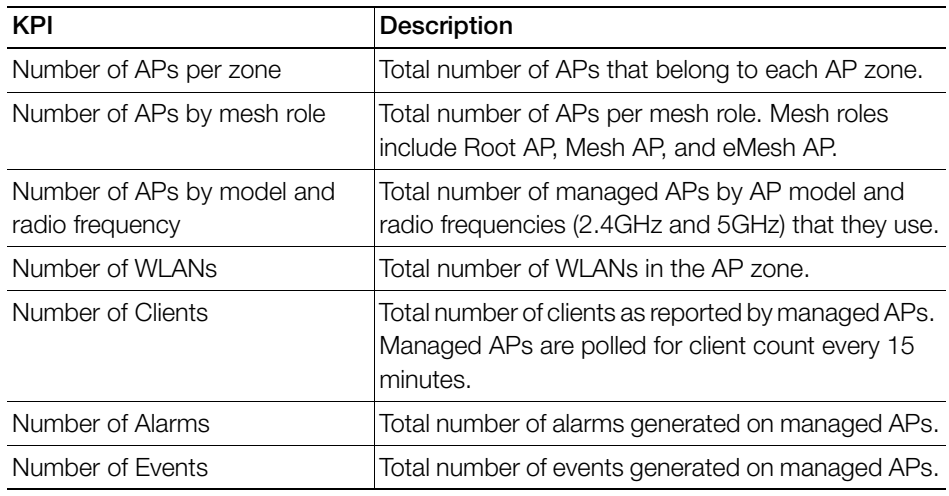

<span id="page-11-6"></span><span id="page-11-5"></span><span id="page-11-1"></span>NOTE: For information on statistics, refer to the Administrator Guide for SmartZone (PDF) or the SmartZone Online Help, which is accessible from the SCG web interface.

## <span id="page-12-9"></span><span id="page-12-2"></span><span id="page-12-0"></span>Access Point

Once you have created registration rules and the AP zones, APs can be assigned automatically. APs will be able to join or register with the SCG automatically.

To view the KPIs, navigate to **Monitor** > Access Point. Table 2 lists the key performance indicators for statistics related to access points as seen in [Figure 2](#page-12-1).

NOTE: For information on configuring Access Points, refer to the Administrator Guide for SmartZone (PDF) or the SmartZone Online Help, which is accessible from the SCG web interface.

<span id="page-12-1"></span>

| Monitor >> Access Points  |                                                                                                    |
|---------------------------|----------------------------------------------------------------------------------------------------|
| Management Domain         |                                                                                                    |
|                           | Ruckus AP List                                                                                                  |
| - D Administration Domain | the contract of the contract of the contract of the contract of the contract of the contract of the contract of |

Figure 2. KPIs for Access Points

| D Administration Domain<br>Z Clone of MESH_ZONE |                                     |                 |             |          |          |               |            | View all currently managed APs that belong to the selected domain or zone and basic operational details about them. To fiter the AP list, click Load Criteria, and then configure the fiters that you want to apply. |             |             |           |                   |                  |
|-------------------------------------------------|-------------------------------------|-----------------|-------------|----------|----------|---------------|------------|----------------------------------------------------------------------------------------------------|-------------|-------------|-----------|-------------------|------------------|
| Z NDUS4 ZONE                                    | Retresh Export CSV                  | Search terms:   |             |          |          |               |            |                                                                                                    |             |             |           |                   | Table Layout .   |
| Z)<br>VESH_ZONE<br>Z MMO_ZONE                   | v Load Criteria: Zone = 'MESH_ZONE' |                 |             |          |          |               |            |                                                                                                    |             |             |           |                   |                  |
| Z Moto_Zone                                     | <b>AP MAC Address #</b>             | AP Name         | Description | Location | AP Group | Serial Number | IP Address | External IP Address                                                                                                    | Model       | AP Firmware | Mesh Role | Mesh Mode Channel |                  |
| Z RUCKUS_ZONE                                   | 84:18:3A:0B:44:C0                   | <b>RuckusAP</b> |             | kya      |          | 281403005190  | 140,009    | 140009:49711                                                                                                    | R700        | 3200586     | RootAP    | Auto              | 1 (11ph), 149 (1 |
| Z Staging Zone<br>Z TEST_MESH                   | D4:68:40:18:D0:40                   | <b>RuckusAP</b> |             | Lucknow  |          | 911573700274  | 140,0,0,10 | 140001045505                                                                                                    | <b>R700</b> | 3200586     | Mesh AP   | Auto              | 1 (11ph), 44 (11 |
| Z new zone                                      |                                     |                 |             |          |          |               |            |                                                                                                    |             |             |           |                   |                  |

Table 2. KPIs for access points

<span id="page-12-8"></span><span id="page-12-7"></span><span id="page-12-6"></span><span id="page-12-5"></span><span id="page-12-4"></span><span id="page-12-3"></span>![](_page_12_Picture_106.jpeg)

![](_page_13_Picture_106.jpeg)

<span id="page-13-7"></span><span id="page-13-6"></span><span id="page-13-5"></span><span id="page-13-4"></span><span id="page-13-3"></span><span id="page-13-2"></span><span id="page-13-1"></span><span id="page-13-0"></span>![](_page_13_Picture_107.jpeg)

## <span id="page-14-3"></span><span id="page-14-0"></span>Client KPIs

To view the KPIs, navigate to **Monitor > Clients.** [Table 3](#page-14-1) lists the key performance indicator for statistics related to wireless clients. See [Figure 3.](#page-14-2)

NOTE: For information on configuring Clients, refer to the Administrator Guide for SmartZone (PDF) or the SmartZone Online Help, which is accessible from the SCG web interface.

### <span id="page-14-2"></span>Figure 3. KPIs for Clients

![](_page_14_Picture_107.jpeg)

[Table 3](#page-14-1) lists the wireless client details that are shown in the table.

<span id="page-14-1"></span>![](_page_14_Picture_108.jpeg)

![](_page_14_Picture_109.jpeg)

![](_page_15_Picture_93.jpeg)

![](_page_15_Picture_94.jpeg)

## <span id="page-15-4"></span><span id="page-15-0"></span>SCG System KPIs

The SCG system KPI status or usage can be viewed for time period (8 hours to 30 days). The SCG system includes CPU, memory, tunnel statistics and disk usage.

To view the KPIs, navigate to Monitor > System. Table 4 lists the key performance indicators for statistics related to the SCG system. See [Figure 4.](#page-15-1)

### Figure 4. KPIs for SCG System

<span id="page-15-1"></span>![](_page_15_Picture_95.jpeg)

### Table 4. KPIs for the SCG system

<span id="page-15-3"></span><span id="page-15-2"></span>![](_page_15_Picture_96.jpeg)

KPIs under the Monitoring Tab

<span id="page-16-3"></span><span id="page-16-2"></span><span id="page-16-1"></span><span id="page-16-0"></span>![](_page_16_Picture_81.jpeg)

### Table 4. KPIs for the SCG system

# <span id="page-17-0"></span>KPIs under the Administration Tab

- 1 [HLR Statistics](#page-17-1)
- 2 [SCTP Associations](#page-19-0)
- 3 [CGF Transactions](#page-20-0)
- 4 [CGF Connectivities](#page-21-0)
- 5 [DHCP Server](#page-22-0)
- 6 [DHCP Relay](#page-23-0)
- 7 [GGSN Connections](#page-24-0)
- 8 [GGSN/PGW GTP-C Sessions](#page-26-0)
- 9 [RADIUS Server](#page-27-0)
- 10 [RADIUS Proxy](#page-29-0)
- 11 [LMA Signaling](#page-32-0)
- 12 [LMA Connectivity Status](#page-33-0)
- 13 [Diameter Stack Statistics](#page-34-0)
- 14 [Diameter STa Statistics](#page-36-0)

## <span id="page-17-2"></span><span id="page-17-1"></span>HLR Statistics

The SCG and multiple HLRs manage wireless services gateway for authentication/ authorization and for unsolicited change of authorization. To view the KPIs, navigate to Administration > Diagnostic menu.

Table 5 lists the key performance indicators based on the statistics received or sent from the HLR. See Figure 5.

NOTE: For information on configuring HLR Service, refer to the Administrator Guide for SmartZone (PDF) or the SmartZone Online Help, which is accessible from the SCG web interface.

KPIs under the Administration Tab

### Figure 5. HLR statistics

![](_page_18_Picture_129.jpeg)

### Table 5. KPIs for HLR

<span id="page-18-12"></span><span id="page-18-11"></span><span id="page-18-10"></span><span id="page-18-9"></span><span id="page-18-8"></span><span id="page-18-7"></span><span id="page-18-6"></span><span id="page-18-5"></span><span id="page-18-4"></span><span id="page-18-3"></span><span id="page-18-2"></span><span id="page-18-1"></span><span id="page-18-0"></span>![](_page_18_Picture_130.jpeg)

## <span id="page-19-0"></span>SCTP Associations

An HLR instance can be accessed via one or more SCTP association. One SCTP association can have a connection to one or more HLRs. To view the KPIs, navigate to Administration > Diagnostic menu.

[Table 6](#page-19-1) lists the key performance indicators based on the statistics received or sent from the SCTP to the HLR. See [Figure 6.](#page-19-2)

NOTE: For information on configuring SCTP, refer to the Administrator Guide for SmartZone (PDF) or the SmartZone Online Help, which is accessible from the SCG web interface.

### Figure 6. SCTP association

<span id="page-19-2"></span>![](_page_19_Picture_99.jpeg)

### <span id="page-19-1"></span>Table 6. SCTP association

<span id="page-19-8"></span><span id="page-19-7"></span><span id="page-19-6"></span><span id="page-19-5"></span><span id="page-19-4"></span><span id="page-19-3"></span>![](_page_19_Picture_100.jpeg)

## <span id="page-20-6"></span><span id="page-20-0"></span>CGF Transactions

<span id="page-20-7"></span>The SCG plays the CTF role of collecting the chargeable event information for TTG sessions (that is, sessions toward GGSN/PGW). The CGF (Charging Data Functions) service receives the CDR generated at the SCG, based on configurations. To view the KPIs, navigate to Administration > Diagnostic menu.

Table 7 lists the key performance indicators for CGF transaction statistics based on the request and response messages that the CDR transfers. See [Figure 7](#page-20-1).

NOTE: For information on configuring CGF Service, refer to the Administrator Guide for SmartZone (PDF) or the SmartZone Online Help, which is accessible from the SCG web interface.

### <span id="page-20-1"></span>Figure 7. CGF transactions

![](_page_20_Picture_107.jpeg)

### Table 7. KPIs for CGF Transaction

<span id="page-20-9"></span><span id="page-20-8"></span><span id="page-20-5"></span><span id="page-20-4"></span><span id="page-20-3"></span><span id="page-20-2"></span>![](_page_20_Picture_108.jpeg)

## <span id="page-21-0"></span>CGF Connectivities

<span id="page-21-7"></span><span id="page-21-2"></span>CGF Connectivities is related to management messages. It checks the connectivity of the node and sends the echo and node alive requests. To view the KPIs, navigate to Administration > Diagnostic menu.

Table 8 lists the key performance indicators related to the connectivity between the SCG and CGF for management messages. See [Figure 8](#page-21-1).

NOTE: For information on configuring CGF Connectivities, refer to the Administrator Guide for SmartZone (PDF) or the SmartZone Online Help, which is accessible from the SCG web interface.

### <span id="page-21-1"></span>Figure 8. CGF connectivity

![](_page_21_Picture_110.jpeg)

Table 8. KPIs for CGF connectivity

<span id="page-21-10"></span><span id="page-21-9"></span><span id="page-21-8"></span><span id="page-21-6"></span><span id="page-21-5"></span><span id="page-21-4"></span><span id="page-21-3"></span>

| <b>KPI</b>          | Description                                                                   |
|---------------------|-------------------------------------------------------------------------------|
| RedRaRcvd           | Indicates the number of redirection requests received by the SCG<br>from CGF. |
| <b>NumRedRspSnt</b> | Indicates the number of redirection responses sent by the SCG<br>to CGF.      |
| Echo Req Sent       | Indicates the number of echo requests initiated by the SCG<br>towards CGF.    |
| Echo Rsp Rcvd       | Indicates the number of echo responses received by the SCG<br>from CGF.       |
| Echo Reg Rcvd       | Indicates the number of echo requests initiated by CGF towards<br>the SCG.    |
| Echo Rsp Sent       | Indicates the number of echo responses received by CGF from<br>the SCG.       |
| <b>Path Failure</b> | Indicates the number of times the CGF server was unreachable.                 |

## <span id="page-22-0"></span>DHCP Server

<span id="page-22-10"></span><span id="page-22-3"></span>The SCG comes with a built-in DHCP server, which can be enabled for assigning IP addresses to devices that are connected to it. The SCG's DHCP server will only assign addresses to devices that are on its own subnet and are a part of the same VLAN (if VLANs are assigned). To view the KPIs, navigate to **Administration**  $>$ 

### Diagnostic menu.

Table 9 lists the key performance indicators related to the Dynamic Host Configuration Protocol (DHCP) server functions. See [Figure 9.](#page-22-1)

NOTE: For information on configuring DHCP Service, refer to the Administrator Guide for SmartZone (PDF) or the SmartZone Online Help, which is accessible from the SCG web interface.

### <span id="page-22-1"></span>Figure 9. DHCP server

![](_page_22_Picture_116.jpeg)

### Table 9. KPIs for DHCP server

<span id="page-22-9"></span><span id="page-22-8"></span><span id="page-22-7"></span><span id="page-22-6"></span><span id="page-22-5"></span><span id="page-22-4"></span><span id="page-22-2"></span>![](_page_22_Picture_117.jpeg)

Table 9. KPIs for DHCP server

<span id="page-23-4"></span><span id="page-23-1"></span>

| <b>KPI</b>     | Description                                                            |
|----------------|------------------------------------------------------------------------|
| <b>DECLINE</b> | Indicates the number of DHCP decline messages received.                |
| Received       |                                                                        |
|                | INFORM Received Indicates the number of DHCP inform messages received. |

## <span id="page-23-0"></span>DHCP Relay

<span id="page-23-2"></span>DHCP relay is when the DHCP server acts as relay at the SCG. To view the KPIs, navigate to Administration > Diagnostic menu.

Table 10 lists the key performance indicators related to the DHCP relay. See Figure 10.

NOTE: For information on configuring DHCP Service, refer to the Administrator Guide for SmartZone (PDF) or the SmartZone Online Help, which is accessible from the SCG web interface.

### Figure 10. DHCP relay

![](_page_23_Picture_97.jpeg)

### Table 10. KPIs for DHCP relay

<span id="page-23-5"></span><span id="page-23-3"></span>![](_page_23_Picture_98.jpeg)

Table 10. KPIs for DHCP relay

<span id="page-24-8"></span><span id="page-24-2"></span><span id="page-24-1"></span>![](_page_24_Picture_97.jpeg)

## <span id="page-24-11"></span><span id="page-24-6"></span><span id="page-24-3"></span><span id="page-24-0"></span>GGSN Connections

<span id="page-24-10"></span><span id="page-24-9"></span><span id="page-24-7"></span>The SCG has 3GPP defined Tunnel Terminating Gateway (TTG) functionality, which enables it to act as a gateway between the UE (southbound) and the telecom core (northbound). This is to tunnel the traffic between the UE (User Equipment such as mobile phone) and the SCG gateway, which terminates the tunnel and transfers the data over to the GGSN (Gateway GPRS Serving Node).

<span id="page-24-5"></span><span id="page-24-4"></span>To view the KPIs, navigate to Administration > Diagnostic menu. Table 11 lists the key performance indicators for path management message statistics of GGSN connections. See Figure 11.

NOTE: For information on configuring GGSN Service, refer to the Administrator Guide for SmartZone (PDF) or the SmartZone Online Help, which is accessible from the SCG web interface.

KPIs under the Administration Tab

### Figure 11. GGSN connections

![](_page_25_Picture_56.jpeg)

Table 11. KPIs for GGSN connections

<span id="page-25-4"></span><span id="page-25-3"></span><span id="page-25-2"></span><span id="page-25-1"></span><span id="page-25-0"></span>![](_page_25_Picture_57.jpeg)

## <span id="page-26-3"></span><span id="page-26-0"></span>GGSN/PGW GTP-C Sessions

<span id="page-26-9"></span>To view the KPIs, navigate to Administration > Diagnostic menu. Table 12 lists the key performance indicators for tunnel management messages of GGSN/PGW GTP-C sessions. See Figure 12.

NOTE: For information on configuring GGSN Service, refer to the Administrator Guide for SmartZone (PDF) or the SmartZone Online Help, which is accessible from the SCG web interface.

Figure 12. GGSN/PGW GTP-C session

![](_page_26_Figure_5.jpeg)

![](_page_26_Picture_173.jpeg)

<span id="page-26-8"></span><span id="page-26-7"></span><span id="page-26-6"></span><span id="page-26-5"></span><span id="page-26-4"></span><span id="page-26-2"></span><span id="page-26-1"></span>![](_page_26_Picture_174.jpeg)

![](_page_27_Picture_117.jpeg)

<span id="page-27-9"></span><span id="page-27-8"></span><span id="page-27-4"></span><span id="page-27-2"></span>![](_page_27_Picture_118.jpeg)

## <span id="page-27-6"></span><span id="page-27-5"></span><span id="page-27-3"></span><span id="page-27-1"></span><span id="page-27-0"></span>RADIUS Server

<span id="page-27-7"></span>A RADIUS service defines the external RADIUS server configuration. RADIUS services authenticates profiles to specify external RADIUS services used based on the realm value.

To view the KPIs, navigate to Administration > Diagnostic menu. Table 13 lists the key performance indicators for the statistics related to the RADIUS server. See Figure 13.

NOTE: For information on configuring RADIUS Service, refer to the Administrator Guide for SmartZone (PDF) or the SmartZone Online Help, which is accessible from the SCG web interface.

### Figure 13. RADIUS server

![](_page_28_Picture_105.jpeg)

Table 13. KPIs for RADIUS server

<span id="page-28-11"></span><span id="page-28-10"></span><span id="page-28-9"></span><span id="page-28-8"></span><span id="page-28-7"></span><span id="page-28-6"></span><span id="page-28-5"></span><span id="page-28-4"></span><span id="page-28-3"></span><span id="page-28-2"></span><span id="page-28-1"></span><span id="page-28-0"></span>![](_page_28_Picture_106.jpeg)

![](_page_29_Picture_71.jpeg)

<span id="page-29-1"></span>![](_page_29_Picture_72.jpeg)

### <span id="page-29-2"></span><span id="page-29-0"></span>RADIUS Proxy

To view the KPIs, navigate to Administration > Diagnostic menu. Table 14 lists the key performance indicators related to the RADIUS proxy. See Figure 14.

NOTE: For information on configuring RADIUS Proxy, refer to the Administrator Guide for SmartZone (PDF) or the SmartZone Online Help, which is accessible from the SCG web interface.

### Figure 14. RADIUS proxy

![](_page_29_Picture_73.jpeg)

<span id="page-30-10"></span><span id="page-30-9"></span><span id="page-30-8"></span><span id="page-30-7"></span><span id="page-30-6"></span><span id="page-30-5"></span><span id="page-30-4"></span><span id="page-30-3"></span><span id="page-30-2"></span><span id="page-30-1"></span><span id="page-30-0"></span>

| <b>KPI</b>                 | Description                                                                                       |
|----------------------------|---------------------------------------------------------------------------------------------------|
| NAS Type                   | Indicates the NAS type.                                                                           |
| Auth                       | Indicates the number of authentications (successful /                                             |
|                            | failed / incomplete).                                                                             |
| Accounting                 | Indicates the number of accounting sessions                                                       |
|                            | established (successful / failed).                                                                |
| <b>ACCESS Request</b>      | Indicates the number of RADIUS access requests                                                    |
|                            | received from NAS or the number of RADIUS access                                                  |
|                            | requests sent to AAA server.                                                                      |
| <b>ACCESS Challenge</b>    | Indicates the number of RADIUS access challenges                                                  |
|                            | received from AAA server or the number of RADIUS                                                  |
|                            | access challenge sent to NAS.                                                                     |
| <b>ACCESS Accept</b>       | Indicates the number of RADIUS access accepts                                                     |
|                            | received from AAA server or the number of RADIUS                                                  |
|                            | access accepts sent to NAS.                                                                       |
| <b>ACCESS Reject</b>       | Indicates the number of RADIUS access rejects<br>received from AAA server or the number of RADIUS |
|                            | access rejects sent to the NAS.                                                                   |
| Account Request            | Indicates the number of RADIUS accounting requests                                                |
|                            | received from NAS or the number of RADIUS                                                         |
|                            | accounting requests sent to AAA server.                                                           |
| <b>Accounting Response</b> | Indicates the number of RADIUS accounting responses                                               |
|                            | received from AAA server or the number of RADIUS                                                  |
|                            | accounting responses sent to NAS.                                                                 |
| CoA (AAA)                  | Indicates the number of RADIUS CoA requests received                                              |
|                            | from AAA server or the number of RADIUS CoA                                                       |
|                            | responses sent to AAA server (successful) or the                                                  |
|                            | number of RADIUS CoA responses sent to AAA server                                                 |
|                            | (failed).                                                                                         |
| DM (AAA)                   | Indicates the number of RADIUS DM requests received                                               |
|                            | from AAA server or the number of RADIUS DM                                                        |
|                            | responses sent to AAA server (successful) or the                                                  |
|                            | number of RADIUS DM responses sent to AAA server<br>(failed).                                     |
|                            |                                                                                                   |

Table 14. KPIs for RADIUS proxy

<span id="page-31-7"></span><span id="page-31-6"></span><span id="page-31-5"></span><span id="page-31-4"></span><span id="page-31-3"></span><span id="page-31-2"></span><span id="page-31-1"></span><span id="page-31-0"></span>![](_page_31_Picture_103.jpeg)

![](_page_31_Picture_104.jpeg)

## <span id="page-32-0"></span>LMA Signaling

<span id="page-32-6"></span>To view the KP $\bigodot$  avigate to Administration > Diagnostic menu. [Table 15](#page-32-1) lists the key performance indicators related to the LMA Signaling. See [Figure 15.](#page-32-2)

NOTE: For information on configuring LMA Signaling refer to the Administrator Guide for SmartZone (PDF) or the SmartZone Online Help, which is accessible from the SCG web interface.

Figure 15. LMA signaling

<span id="page-32-2"></span>

| Administration >> Diagnostics >> LMA Signaling |                           |                           |                      |                                       |                                 |                         |                    |                    |                    |                                     |    |
|------------------------------------------------|---------------------------|---------------------------|----------------------|---------------------------------------|---------------------------------|-------------------------|--------------------|--------------------|--------------------|-------------------------------------|----|
| <b>Common</b>                                  | <b>LMA Signaling</b>      |                           |                      |                                       |                                 |                         |                    |                    |                    |                                     |    |
| Diagnostic/Patch Scripts                       |                           |                           |                      |                                       |                                 |                         |                    |                    |                    |                                     |    |
| <b>AP CLI Script</b>                           | Refresh                   |                           |                      |                                       |                                 |                         |                    |                    |                    |                                     |    |
| <b>Application Logs &amp; Status</b>           | <b>MVNO Name</b><br>Super | <b>LMAIP</b><br>134.0.0.3 | DP Name<br>INDUS4-DO | <b>PBU Packets</b><br>12 <sub>1</sub> | PBU Lifetime.<br>$\overline{a}$ | <b>PBA Packets</b><br>4 | PBA Lifetime<br>10 | <b>BRI Packets</b> | <b>BRA Packets</b> | Total Control  O<br>30 <sub>o</sub> | 25 |
| <b>Statistics</b>                              | Super                     | 134,0.0.3                 | INDUS4-D1            | 1.480                                 | $\circ$                         | 1.4K                    | $\mathbf{r}$       | $\circ$            | $\circ$            | 2.9K                                | 20 |
| <b>HLR Statistics</b>                          |                           |                           |                      |                                       |                                 |                         |                    |                    |                    |                                     |    |
| <b>SCTP Associations</b>                       | Show 20 -                 |                           |                      |                                       |                                 |                         | $cc$   1   35      |                    |                    |                                     |    |
| <b>CGF Transactions</b>                        |                           |                           |                      |                                       |                                 |                         |                    |                    |                    |                                     |    |
| <b>CGF Connectivities</b>                      |                           |                           |                      |                                       |                                 |                         |                    |                    |                    |                                     |    |
| <b>DHCP Server</b>                             |                           |                           |                      |                                       |                                 |                         |                    |                    |                    |                                     |    |
| <b>DHCP Relay</b>                              |                           |                           |                      |                                       |                                 |                         |                    |                    |                    |                                     |    |
| <b>GGSN Connections</b>                        |                           |                           |                      |                                       |                                 |                         |                    |                    |                    |                                     |    |
| <b>GGSN/PGW GTP-C Sessions</b>                 |                           |                           |                      |                                       |                                 |                         |                    |                    |                    |                                     |    |
| <b>RADIUS Server</b>                           |                           |                           |                      |                                       |                                 |                         |                    |                    |                    |                                     |    |
| <b>RADIUS Proxy</b>                            |                           |                           |                      |                                       |                                 |                         |                    |                    |                    |                                     |    |
| <b>LMA Signaling</b>                           |                           |                           |                      |                                       |                                 |                         |                    |                    |                    |                                     |    |

<span id="page-32-1"></span>Table 15. KPIs for LMA signalling

<span id="page-32-11"></span><span id="page-32-10"></span><span id="page-32-9"></span><span id="page-32-8"></span><span id="page-32-7"></span><span id="page-32-5"></span><span id="page-32-4"></span><span id="page-32-3"></span>![](_page_32_Picture_91.jpeg)

## <span id="page-33-0"></span>LMA Connectivity Status

<span id="page-33-8"></span>To view the KPIs, navigate  $\bigotimes$  dministration > Diagnostic menu. [Table 16](#page-33-1) lists the key performance indicators related to the LMA connectivity status. See [Figure](#page-33-2)  [16](#page-33-2).

NOTE: For information on configuring LMA connectivity status refers to the Administrator Guide for SmartZone (PDF) or the SmartZone Online Help, which is accessible from the SCG web interface.

### Figure 16. LMA connectivity status

<span id="page-33-2"></span>![](_page_33_Picture_120.jpeg)

<span id="page-33-1"></span>![](_page_33_Picture_121.jpeg)

<span id="page-33-12"></span><span id="page-33-11"></span><span id="page-33-10"></span><span id="page-33-9"></span><span id="page-33-7"></span><span id="page-33-6"></span><span id="page-33-5"></span><span id="page-33-4"></span><span id="page-33-3"></span>![](_page_33_Picture_122.jpeg)

## <span id="page-34-0"></span>Diameter Stack Statis<sup>p</sup>s

To view the KPIs, navigate to Administration > Diagnostic menu. [Table 17](#page-34-1) lists the key performance indicators related to the Diameter Stack Statistics. See [Figure](#page-34-2)  [17](#page-34-2).

NOTE: For information on configuring Diameter Services refers to the Administrator Guide for SmartZone (PDF) or the SmartZone Online Help, which is accessible from the SCG web interface.

<span id="page-34-2"></span>Figure 17. Diameter stack statistics

![](_page_34_Picture_109.jpeg)

<span id="page-34-1"></span>Table 17. KPIs for Diameter stack statistics

| KPI                   | Description                                                                                                    |
|-----------------------|----------------------------------------------------------------------------------------------------|
| MVNO Account          | MVNO account created with management privileges                                                                |
| Control Plane         | Name of the control plane                                                                                      |
| Service Name          | Diameter service name                                                                                          |
| Peer Name             | Diameter peer name, to which the connection is<br>established                                                  |
| Created On            | Date of record creation                                                                                        |
| Last Modified On      | Date when the record was last modified                                                                         |
| Disconnect Indication | Number of disconnection indications                                                                            |
| <b>CER Sent</b>       | Number of Capacity Exchange Request (CERs) sent by<br>the stack to the remote diameter peer                    |
| <b>CEA Received</b>   | Number of Capability-Exchange-Answer (CEA)<br>responses received by the stack from the remote<br>diameter peer |

KPIs under the Administration Tab

| <b>KPI</b>          | Description                                                                                   |
|---------------------|-----------------------------------------------------------------------------------------------|
| <b>CER Received</b> | Number of CERs received by the stack from the remote<br>diameter peer                         |
| CFA Sent            | Number of CEA responses sent by the stack to the<br>remote diameter peer                      |
| <b>DPR Sent</b>     | Number of Disconnect Peer Request (DPR) sent by the<br>stack to the remote diameter peer      |
| <b>DPA Received</b> | Number of Disconnect Peer Answer (DPA) received by<br>the stack from the remote diameter peer |
| <b>DPR Received</b> | Number of disconnect peer requests received by the<br>stack from the remote diameter peer     |
| DPA Sent            | Number of disconnect peer answers sent by the stack<br>to the remote diameter peer            |
| <b>DWR Sent</b>     | Number of Device WatchDog Request (DWR) sent by<br>the stack to the remote diameter peer      |
| <b>DWA Received</b> | Number of Device WatchDog Answer (DWA) received<br>by the stack from the remote diameter peer |
| <b>DWR Received</b> | Number of device watchdog requests received by the<br>stack from the remote diameter peer     |
| <b>DWA Sent</b>     | Number of device watchdog answers) sent by the stack<br>to the remote diameter peer           |

Table 17. KPIs for Diameter stack statistics

## <span id="page-36-0"></span>Diameter STa Statistics

To view the KPIs, navigate to Administration > Diagnostic menu. [Table 18](#page-36-1) lists the key performance indicators related to the Diameter STa Statistics. See [Figure 18.](#page-36-2)

NOTE: For information on configuring Diameter Services refers to the Administrator Guide for SmartZone (PDF) or the  $\mathcal{D}$ rtZone Online Help, which is accessible from the SCG web interface.

### <span id="page-36-2"></span>Figure 18. Diameter STa statistics

![](_page_36_Picture_108.jpeg)

<span id="page-36-1"></span>Table 18. KPIs for Diameter STa statistics

| KPI                 | <b>Description</b>                                 |
|---------------------|----------------------------------------------------|
| <b>MVNO Account</b> | MVNO account created with management privileges    |
| Control Plane       | Name of the control plane                          |
| STA Service Name    | Diameter service name                              |
| Peer IP             | Diameter IP address, to which the connection is    |
|                     | established.                                       |
| Application ID      | Application identifier of the STa interface        |
| Created On          | Date of record creation                            |
| Last Modified On    | Date when the record was last modified             |
| Session created     | Number of sessions created                         |
| <b>DER Sent</b>     | Number of Diameter EAP Request (DER) sent from the |
|                     | SCG to 3GPP AAA Radius server                      |
| <b>DEA Received</b> | Number of Diameter EAP Answer (DEA) received from  |
|                     | the 3GPP AAA Radius server                         |

KPIs under the Administration Tab

| <b>KPI</b>                 | Description                                                                                                    |  |  |  |  |  |  |
|----------------------------|----------------------------------------------------------------------------------------------------|--|--|--|--|--|--|
| <b>STR Sent</b>            | Number of Session Termination Request (STR) sent<br>from the SCG to 3GPP AAA Radius server                               |  |  |  |  |  |  |
| <b>STA Received</b>        | Number of Session Termination Answer (STA) received<br>from the 3GPP AAA Radius server                                   |  |  |  |  |  |  |
| <b>ASR Received</b>        | Number of Abort Session Request (ASR) with session<br>termination indication received from the 3GPP AAA<br>Radius server |  |  |  |  |  |  |
| ASA Sent                   | Number of Abort Session Answer (ASA) sent with result<br>code (success or failure)                                       |  |  |  |  |  |  |
| <b>RAR Received</b>        | Number of Re-Auth Request (RAR) with session update<br>indication received from the 3GPP AAA Radius server               |  |  |  |  |  |  |
| <b>AAR Sent</b>            | Number of AA-Request (AAR) sent from the SCG to the<br><b>3GPP AAA Radius server</b>                                     |  |  |  |  |  |  |
| AAA Received               | Number of AAA received from 3GPP AAA Radius server                                                                       |  |  |  |  |  |  |
| <b>DER ReAuth Sent</b>     | Number of Diameter EAP Request (DER) re-<br>authorization sent from the SCG to the 3GPP AAA<br>Radius server             |  |  |  |  |  |  |
| <b>DEA ReAuth Received</b> | Number of Diameter EAP Answer (DEA) re-authorization<br>received from 3GPP AAA Radius server                             |  |  |  |  |  |  |
| <b>Tx Timeout</b>          | Number of Tx timeouts                                                                                                    |  |  |  |  |  |  |
| Msgs Dropped               | Number of messages from 3GPP AAA that were<br>dropped or had a decode failure                                            |  |  |  |  |  |  |

Table 18. KPIs for Diameter STa statistics

# <span id="page-38-0"></span>2 SCG Reports

In this chapter:

- [Saved Reports](#page-39-0)
- [Historical Client Statistics](#page-41-2)
- [Network Tunnel Statistics](#page-43-0)

# <span id="page-39-0"></span>Saved Reports

Saved reports list the reports that have been created and saved (Figure 19). To view the list of saved reports navigate to **Report > Saved Reports.** Click a report name to view the details or to modify the report settings.

Figure 19. Saved reports

|                                      | <b>Dashboard</b>                                                                                                    | <b>Monitor</b> | Configuration              |                                               | Report                         | Identity      | Administration |                |
|--------------------------------------|----------------------------------------------------------------------------------------------------|----------------|----------------------------|-----------------------------------------------|--------------------------------|---------------|----------------|----------------|
|                                      | Report >> Saved Reports >> Saved Report List                                                                                 |                |                            |                                               |                                |               |                |                |
|                                      | This page lists all saved reports. Click a report name to view the report details or to make changes to the report settings. |                |                            |                                               |                                |               |                |                |
| <b>Create New</b><br>Refresh         | Delpis Selected                                                                                                    |                |                            |                                               |                                |               |                |                |
| Title                                | Description                                                                                                    |                | <b>Report Template</b>     | <b>Time Filter</b>                            | <b>Resource Filter</b>         | Schedule      | <b>Status</b>  | <b>Actions</b> |
| Hourly Report-1                      |                                                                                                    |                | <b>Active TTG Sessions</b> | Hourly (last 8Hours)                          | Plane : ScaleSA-C              | Hourly @ 00   | Finished       | 乌曲市            |
| $\Box$ clients                       |                                                                                                    |                |                            | New Client Associati 15 Minutes (last 1Hours) | Domain : Administration Domain | Hourly @ 00   | Finished       | 乌曲度            |
| $T x - R x$                          | <b>Tx-Rx Bytes</b>                                                                                                    |                | <b>Tx/Rx Bytes</b>         | 15 Minutes (last 24 Hours)                    | Domain : Administration Domain | Daily @ 00:00 | Finished       | 乌曲市            |
| Dailyreport-1<br>$\sqrt{1+\sqrt{2}}$ | Dailyreport                                                                                                    |                |                            | System Resource Uti 5 Minutes (last 24Hours)  | Plane : ScaleSA-C              | Daily @ 00:00 | Finished       | 乌晶面            |

All the SCG reports can be displayed in different time intervals (15 minutes, hourly, daily, or monthly) for the specified time filter (in hours) and exported in commaseparated value (CSV) format and portable document format (PDF).

NOTE: For information on creating reports, refer to the Administrator Guide for SmartZone (PDF) or the SmartZone Online Help, which is accessible from the SCG web interface.

The following is the list of reports that can be generated.

- [Active TTG Sessions Report](#page-40-0)
- [Client Number Report](#page-40-1)
- [Client Number vs. Air Time Report](#page-40-2)
- [Continuously Disconnected APs Report](#page-40-3)
- [Failed Client Associations Report](#page-40-4)
- [New Client Associations Report](#page-40-5)
- **[System Resource Utilization Report](#page-41-0)**
- [Tx/Rx Bytes Report](#page-41-1)

## <span id="page-40-0"></span>Active TTG Sessions Report

The Active TTG sessions report shows a historical view of the number of active TTG sessions established in the SCG. The active TTG session report can be shown in different time intervals for a specified duration. The report can be generated based on specific control planes or GGSN IP addresses.

## <span id="page-40-1"></span>Client Number Report

<span id="page-40-6"></span>Generate the client number report to view the minimum and maximum number of clients connected to SCG for a given period of time. You can generate this report based on a specific management domain, AP zone, AP, SSID, or radio type.

## <span id="page-40-2"></span>Client Number vs. Air Time Report

<span id="page-40-7"></span>Generate the client number vs. air time report to the average number of clients connected to the SCG and the corresponding airtime utilization (Tx, Rx, busy). You can use this report to display discrepancies in the number of clients, actual throughput, user experience and to troubleshoot these issues.

You can generate this report based on a specific management domain, AP zone, AP or radio type.

## <span id="page-40-3"></span>Continuously Disconnected APs Report

<span id="page-40-8"></span>The continuously disconnected APs report lists access points that were disconnected within a specified time period (hours). You can generate this report based on a specific management domain or AP zone.

## <span id="page-40-9"></span><span id="page-40-4"></span>Failed Client Associations Report

Generate the Failed Client Associations report to view a list of clients that failed to join the SCG managed access points. You can use this report, for example, to pinpoint APs that may have settings that are preventing clients from associating with it successfully. You can generate this report based on a management domain, AP zone, AP, SSID, or radio type.

## <span id="page-40-5"></span>New Client Associations Report

<span id="page-40-10"></span>Generate the new client associations report to view a list of clients that have associated with the SCG managed access points. You can generate this report management domain, AP zone, AP, SSID, or radio type.

## <span id="page-41-0"></span>System Resource Utilization Report

<span id="page-41-4"></span>Generate the system resource utilization report to view the system's CPU and memory usage. You can generate this report based on a single plane or multiple planes.

## <span id="page-41-1"></span>Tx/Rx Bytes Report

Generate the Tx/Rx Bytes report to view the number of bytes that have been sent and received through SCG. You can generate this report based on a specific management domain, AP zone, AP, SSID, or radio type.

# <span id="page-41-2"></span>Historical Client Statistics

Historical client report is based on the UE session statistics. This report is displayed under Report > Historical Client Statistics. See Figure 20.

<span id="page-41-5"></span><span id="page-41-3"></span>Table 19 contains the report for UE sessions. This is a cumulative value per session and one entry is created per session. Data is reported every 60 seconds and is not bin data. The user interface displays the table and its corresponding graph chart. The two representations are synchronized and controlled by the search criteria. For performance reasons, the SCG may pre-calculate the total counters per DP or per GGSN IP for each bin.

### Figure 20. Historical client statistics

![](_page_42_Picture_84.jpeg)

### Table 19. Historical data attributes

<span id="page-42-13"></span><span id="page-42-12"></span><span id="page-42-11"></span><span id="page-42-10"></span><span id="page-42-9"></span><span id="page-42-8"></span><span id="page-42-7"></span><span id="page-42-6"></span><span id="page-42-5"></span><span id="page-42-4"></span><span id="page-42-3"></span><span id="page-42-2"></span><span id="page-42-1"></span><span id="page-42-0"></span>![](_page_42_Picture_85.jpeg)

# <span id="page-43-3"></span><span id="page-43-0"></span>Network Tunnel Statistics

Tunnel statistics or report is displayed under Report > Network Tunnel Statistics. This includes:

- [Ruckus AP Ruckus GRE](#page-43-1)
- Ruckus AP AP Soft GRF
- [Ruckus AP AP IPsec](#page-46-0)
- [3rd Party AP L2oGRE](#page-47-0)
- [3rd Party AP Q-in-Q Layer 2](#page-48-0)
- [Core Network Tunnel L2oGRE](#page-49-0)
- [Core Network Tunnel -L3oGRE](#page-51-0)
- [Core Network Tunnel GTP](#page-52-0)
- [Core Network Tunnel -PMIPv6](#page-53-0)

## <span id="page-43-1"></span>Ruckus AP - Ruckus GRE

<span id="page-43-2"></span>[Table 20](#page-44-1) contains the report based on the statistics for access Ruckus GRE. Each entry contains the 15 minutes cumulative data.

The SCG web interface (Network Tunnel Statistics > Access Network Tunnel > Ruckus AP > Ruckus GRE) displays the table and its corresponding graph chart as seen in Figure 21. The two representations are synchronized and controlled by the search criteria. For performance reasons, the SCG may pre-calculate the total counters per DP or per AP for each bin.

### Figure 21. Ruckus GRE report

![](_page_44_Figure_2.jpeg)

<span id="page-44-1"></span>Table 20. Ruckus GRE report attributes

<span id="page-44-7"></span><span id="page-44-6"></span><span id="page-44-4"></span>![](_page_44_Picture_106.jpeg)

## <span id="page-44-8"></span><span id="page-44-5"></span><span id="page-44-3"></span><span id="page-44-0"></span>Ruckus AP - AP Soft GRE

<span id="page-44-2"></span>[Table 21](#page-45-0) contains the report based on the statistics for access point Soft GRE. Each entry contains the 15 minutes cumulative data.

The SCG web interface (Network Tunnel Statistics > Access Network Tunnel > Ruckus AP > AP Soft GRE) displays the table and its corresponding graph chart as seen in [Figure 22](#page-45-1). The two representations are synchronized and controlled by the search criteria. For performance reasons, the SCG may pre-calculate the total counters per DP or per AP for each bin.

### Figure 22. AP Soft GRE report

<span id="page-45-1"></span>![](_page_45_Picture_58.jpeg)

<span id="page-45-0"></span>Table 21. AP Soft GRE report attributes

<span id="page-45-10"></span><span id="page-45-9"></span><span id="page-45-8"></span><span id="page-45-7"></span><span id="page-45-6"></span><span id="page-45-5"></span><span id="page-45-4"></span><span id="page-45-3"></span><span id="page-45-2"></span>

| <b>Attribute</b>        | Type | Description                                                                     |
|-------------------------|------|---------------------------------------------------------------------------------|
| Time                    | Long | Bin ID, which is stamped at a 15 minute interval. For<br>example, 10:00, 10:15. |
| <b>TXBytes</b>          | Long | Indicates the number of bytes sent.                                             |
| RXBytes                 | Long | Indicates the number of bytes received.                                         |
| <b>TXPkts</b>           | Long | Indicates the number of packets sent.                                           |
| <b>RXPkts</b>           | Long | Indicates the number of packets received.                                       |
| RX Dropped Packets Long |      | Indicates the number of packets dropped.                                        |
| TX Dropped Packets      | Long | Indicates the number of packets dropped.                                        |
| <b>TX Error Packets</b> | Long | Indicates the number of packets with a header error.                            |
| <b>RX Error Packets</b> | Long | Indicates the number of packets with a header error.                            |

## <span id="page-46-0"></span>Ruckus AP - AP IPsec

[Table 22](#page-46-1) contains the report based on the statistics for access point IPsec. Each entry contains the 15 minutes cumulative data.

The SCG web interface (Network Tunnel Statistics > Access Network Tunnel > AP IPsec) displays the table and its corresponding graph chart as seen in Figure [23](#page-46-2). The two representations are synchronized and controlled by the search criteria. For performance reasons, the SCG may pre-calculate the total counters per DP or per AP for each bin.

<span id="page-46-2"></span>

|                              |   | Report >> Net Lyk Tunnel Statistics >> Access Network Tunnel: AP SoftGRE |            |            |                   |                   |            |                                                                     |                |                         |              |
|------------------------------|---|--------------------------------------------------------------------------|------------|------------|-------------------|-------------------|------------|---------------------------------------------------------------------|----------------|-------------------------|--------------|
| <b>Access Network Tunnel</b> | л | Zone Name:                                                               | MESH_ZONE  |            | ۰                 |                   |            |                                                                     |                |                         |              |
| <b>Ruckus AP</b>             | г | <b>Gateway Address:</b><br>AP MAC or IP Address:                         |            |            |                   |                   |            |                                                                     |                |                         |              |
| <b>Ruckus GRE</b>            |   | Load Data   Export CSV                                                   |            |            |                   |                   |            |                                                                     |                |                         |              |
| AP SoftGRE                   |   |                                                                          |            |            |                   |                   |            |                                                                     |                |                         |              |
| AP IPsec                     |   |                                                                          |            |            |                   |                   |            | AP SoftGRE -- Bytes<br>Time Period: 8 hours, Zone Name: MESH_2ONE   |                |                         |              |
| 3rd Party AP                 |   |                                                                          |            |            |                   |                   |            |                                                                     |                |                         |              |
| <b>Core Network Tunnel</b>   | о | Bytes<br>-                                                               |            |            |                   |                   |            |                                                                     |                |                         |              |
|                              |   | 07:30<br>08:00                                                           | 08:30      | 09:00      | 09:30             | 10:00<br>10:30    | 11:00      | 11:30                                                               | 12:00<br>12:30 | 13:30<br>13:00<br>14:00 | 14:30        |
|                              |   |                                                                          |            |            |                   |                   |            |                                                                     |                |                         |              |
|                              |   | Packets                                                                  |            |            |                   |                   |            | AP SoftGRE -- Packets<br>Time Period: 8 hours, Zone Name MESH, 2ONE |                |                         |              |
|                              |   | $\frac{1}{2}$<br>07:30<br>08:00                                          | 08:30      | 09:00      | 09:30             | 10:00<br>10:30    | 11:00      | 11:30<br>12:00                                                      | 12:30          | 13:30<br>13:00<br>14:00 | 15:<br>14:30 |
|                              |   | Time                                                                     | TX Bytes   | RX Bytes   | <b>TX Packets</b> | <b>RX Packets</b> |            | RX Dropped P TX Dropped P                                           | TX Error Pac   | <b>RX Error Packets</b> |              |
|                              |   | 10/28 07:30                                                              | <b>N/A</b> | <b>N/A</b> | <b>N/A</b>        | NA                | <b>N/A</b> | <b>N/A</b>                                                          | <b>N/A</b>     | <b>N/A</b>              |              |
|                              |   | 10/28 07:45                                                              | NIA        | NA         | <b>N/A</b>        | <b>NAM</b>        | <b>N/A</b> | <b>NGA</b>                                                          | N/A            | <b>N/A</b>              |              |
|                              |   | 10/28 08:00                                                              | <b>N/A</b> | <b>N/A</b> | <b>N/A</b>        | <b>N/A</b>        | N/A        | <b>N/A</b>                                                          | N/A            | <b>N/A</b>              |              |
|                              |   | 10/28 08:15                                                              | N/A        | <b>N/A</b> | <b>N/A</b>        | N/A               | N/A        | <b>N/A</b>                                                          | <b>N/A</b>     | <b>N/A</b>              |              |

Figure 23. AP IPsec

<span id="page-46-1"></span>![](_page_46_Picture_82.jpeg)

<span id="page-46-8"></span><span id="page-46-7"></span><span id="page-46-6"></span><span id="page-46-5"></span><span id="page-46-4"></span><span id="page-46-3"></span>![](_page_46_Picture_83.jpeg)

Table 22. AP IPsec report attributes

<span id="page-47-4"></span>

| Attribute | Type Description                                                   |
|-----------|--------------------------------------------------------------------|
|           | RX Dropped Packets Long   Indicates the number of packets dropped. |

## <span id="page-47-3"></span><span id="page-47-0"></span>3rd Party AP - L2oGRE

<span id="page-47-2"></span>[Table 23](#page-47-1) contains the report based on the statistics for access side tunnels L2oGRE and L3oGRE. Each entry contains the 15 minutes cumulative data.

The SCG web interface (Network Tunnel Statistics > 3rd Party AP> L2oGRE) displays the table and its corresponding graph chart as seen in Figure 24. The two representations are synchronized and controlled by the search criteria. For performance reasons, the SCG may pre-calculate the total counters per DP or per AP for each bin.

![](_page_47_Figure_6.jpeg)

Figure 24. L2oGRE Report

<span id="page-47-1"></span>Table 23. L2oGRE report attributes

<span id="page-47-8"></span><span id="page-47-7"></span><span id="page-47-6"></span><span id="page-47-5"></span>

| <b>Attribute</b> | <b>Type</b> | <b>Description</b>                                                              |
|------------------|-------------|---------------------------------------------------------------------------------|
| Time             | Long        | Bin ID, which is stamped at a 15 minute interval. For<br>example, 10:00, 10:15. |
| <b>TXBytes</b>   | Long        | Indicates the number of bytes sent.                                             |
| RXBytes          | Long        | Indicates the number of bytes received.                                         |
| <b>TXPkts</b>    | Lona        | Indicates the number of packets sent.                                           |

### Table 23. L2oGRE report attributes

<span id="page-48-4"></span><span id="page-48-3"></span>![](_page_48_Picture_68.jpeg)

## <span id="page-48-0"></span>3rd Party AP - Q-in-Q Layer 2

<span id="page-48-2"></span>[Table 24](#page-49-1) contains the report based on the statistics for access side tunnels Q-in-Q. Each entry contains the 15 minutes cumulative data.

The SCG web interface (Network Tunnel Statistics > 3rd Party AP > Q-in-Q Layer 2) displays the table and its corresponding graph chart as seen in [Figure 25](#page-48-1). The two representations are synchronized and controlled by the search criteria. For performance reasons, the SCG may pre-calculate the total counters per DP or per Q-in-Q tag pair for each bin.

Figure 25. Q-in-Q layer 2 report

<span id="page-48-1"></span>![](_page_48_Picture_69.jpeg)

<span id="page-49-9"></span><span id="page-49-8"></span><span id="page-49-7"></span><span id="page-49-5"></span>

| Attribute              | Type | <b>Description</b>                                                              |  |  |  |  |  |
|------------------------|------|---------------------------------------------------------------------------------|--|--|--|--|--|
| Time                   | Long | Bin ID, which is stamped at a 15 minute interval. For<br>example, 10:00, 10:15. |  |  |  |  |  |
| <b>TXBytes</b>         | Long | Indicates the number of bytes sent.                                             |  |  |  |  |  |
| <b>RXBytes</b>         | Long | Indicates the number of bytes received.                                         |  |  |  |  |  |
| <b>TXPkts</b>          | Long | Indicates the number of packets sent.                                           |  |  |  |  |  |
| <b>RXPkts</b>          | Long | Indicates the number of packets received.                                       |  |  |  |  |  |
| <b>Dropped Packets</b> | Long | Indicates the number of packets dropped.                                        |  |  |  |  |  |

<span id="page-49-1"></span>Table 24. Q-in-Q report attributes

## <span id="page-49-6"></span><span id="page-49-4"></span><span id="page-49-3"></span><span id="page-49-0"></span>Core Network Tunnel - L2oGRE

<span id="page-49-2"></span>[Table 25](#page-50-0) contains the report based on the statistics for core side gateway of L2oGRE. Each entry contains the 15 minutes cumulative data.

The user interface (Network Tunnel Statistics > Core Network Tunnel > L2oGRE) displays the table and its corresponding graph chart as seen in Figure 26. The two representations are synchronized and controlled by the search criteria. For performance reasons, the SCG may pre-calculate the total counters per DP or per Gateway IP for each bin.

### Figure 26. L2oGRE report

| Report >> Network Tunnel Statistics >> Core Network Tunnel: L2oGRE |                     |            |                |                   |                   |                                                                                |                            |
|--------------------------------------------------------------------|---------------------|------------|----------------|-------------------|-------------------|--------------------------------------------------------------------------------|----------------------------|
| <b>Access Network Tunnel</b><br>п                                  |                     |            |                |                   |                   |                                                                                |                            |
| <b>Core Network Tunnel</b>                                         |                     |            |                |                   |                   | L2oGRE -- Bytes<br>Time Period: 8 hours. Data Plane: NOUS4-D1.MVNO Name:ruckus | 国王                         |
| L2oGRE                                                             |                     |            |                |                   |                   |                                                                                |                            |
| L3oGRE                                                             | <b>Bytes</b>        |            |                |                   |                   |                                                                                |                            |
| <b>GTP</b>                                                         |                     |            |                |                   |                   |                                                                                | TX Bytes<br>+ RX Dytes     |
| PMIPv6                                                             | -<br>08:45<br>08:15 | 09:15      | 09:45          | 10:15<br>10:45    | 11:15             | 11:45<br>12:15<br>12:45<br>13:15<br>13:45<br>14:15<br>14:45<br>15:15<br>15:45  |                            |
|                                                                    |                     |            |                |                   |                   |                                                                                |                            |
|                                                                    |                     |            |                |                   |                   | L2oGRE -- Packets                                                              | 目目                         |
|                                                                    |                     |            |                |                   |                   | Time Period & hours. Data Plane: INDUS4-D1. MVNO Name:ruckus                   |                            |
|                                                                    |                     |            |                |                   |                   |                                                                                |                            |
|                                                                    | Packets             |            |                |                   |                   |                                                                                | TX Packets<br>+ RX Packets |
|                                                                    | 08:45<br>08:15      | 09:15      | 10:15<br>09:45 | 10:45             | 11:15             | 11:45<br>12:15<br>12:45<br>13:15<br>13:45<br>14:15<br>14:45<br>15:15<br>15:45  | <b>B</b> Dropped Packets   |
|                                                                    | Time                | TX Bytes   | RX Bytes       | <b>TX Packets</b> | <b>RX Packets</b> | Dropped Packets                                                                |                            |
|                                                                    | 10/28 08:15         | <b>N/A</b> | <b>N/A</b>     | <b>N/A</b>        | <b>N/A</b>        | <b>N/A</b>                                                                     |                            |
|                                                                    | 10/28 08:30         | <b>N/A</b> | <b>NIA</b>     | NA                | <b>N/A</b>        | <b>N/A</b>                                                                     |                            |
|                                                                    | 10/28 08:45         | NIA        | <b>N/A</b>     | NIA               | <b>N/A</b>        | N/A                                                                            |                            |
|                                                                    | 10/28 09:00         | N/A        | N/A            | <b>N/A</b>        | N/A               | <b>N/A</b>                                                                     |                            |
|                                                                    | 10/28 09:15         | <b>N/A</b> | <b>N/A</b>     | <b>N/A</b>        | <b>N/A</b>        | <b>N/A</b>                                                                     |                            |
|                                                                    | 10/28 09:30         | <b>NIA</b> | N/A            | <b>N/A</b>        | <b>N/A</b>        | <b>N/A</b>                                                                     |                            |
|                                                                    | 10/28 09:45         | N/A        | <b>N/A</b>     | <b>N/A</b>        | N/A               | <b>N/A</b>                                                                     |                            |
|                                                                    | 10/28 10:00         | <b>N/A</b> | N/A            | <b>N/A</b>        | <b>N/A</b>        | <b>N/A</b>                                                                     |                            |
|                                                                    | 10/28 10:15         | <b>NIA</b> | <b>N/A</b>     | <b>NIA</b>        | <b>N/A</b>        | N/A                                                                            |                            |

<span id="page-50-0"></span>Table 25. L2oGRE report attributes

<span id="page-50-6"></span><span id="page-50-5"></span><span id="page-50-4"></span><span id="page-50-3"></span><span id="page-50-2"></span><span id="page-50-1"></span>![](_page_50_Picture_49.jpeg)

## <span id="page-51-4"></span><span id="page-51-0"></span>Core Network Tunnel -L3oGRE

<span id="page-51-2"></span>[Table 26](#page-51-1) contains the report based on the statistics for core side gateway of L3oGRE. Each entry contains the 15 minutes cumulative data.

The user interface (Network Tunnel Statistics > Core Network Tunnel > L3oGRE) displays the table and its corresponding graph chart as seen in Figure 27. The two representations are synchronized and controlled by the search criteria. For performance reasons, the SCG may pre-calculate the total counters per DP or per Gateway IP for each bin.

| Report >> Network Tunnel Statistics >> Core Network Tunnel: L3oGRE |         |                     |            |            |                   |                   |                                                                               |                                          |
|--------------------------------------------------------------------|---------|---------------------|------------|------------|-------------------|-------------------|-------------------------------------------------------------------------------|------------------------------------------|
| <b>Access Network Tunnis</b>                                       |         |                     |            |            |                   |                   |                                                                               |                                          |
| <b>Core Network Tunnel</b>                                         |         |                     |            |            |                   |                   | L3oGRE -- Bytes<br>Time Period:8 hours,Data Plane:INDUS4-DO,MVNO Name:Super   | 田国                                       |
| L2oGRE                                                             |         |                     |            |            |                   |                   |                                                                               |                                          |
| L3oGRE                                                             | Bytes   |                     |            |            |                   |                   |                                                                               |                                          |
| <b>GTP</b>                                                         |         |                     |            |            |                   |                   |                                                                               | TX Bytes<br>+ RX Bytes                   |
| PMIPV6                                                             |         | -<br>08:30<br>09:00 | 09:30      | 10:00      | 10:30<br>11:00    | 11:30             | 12:30<br>13:00<br>13:30<br>14:00<br>15:00<br>12:00<br>14:30<br>15:30<br>16:00 | -                                        |
|                                                                    |         |                     |            |            |                   |                   |                                                                               |                                          |
|                                                                    |         |                     |            |            |                   |                   | L3oGRE -- Packets                                                             | 日田                                       |
|                                                                    |         |                     |            |            |                   |                   | Time Period: & hours, Data Plane: INDUS4+D0, MVND Name: Super                 |                                          |
|                                                                    |         |                     |            |            |                   |                   |                                                                               |                                          |
|                                                                    |         |                     |            |            |                   |                   |                                                                               |                                          |
|                                                                    | Packets |                     |            |            |                   |                   |                                                                               | TX Packets                               |
|                                                                    |         |                     |            |            |                   |                   |                                                                               | + RX Packets<br><b>B</b> Dropped Packets |
|                                                                    |         | 08:30<br>09:00      | 09:30      | 10:00      | 10:30<br>11:00    | 11:30             | 15:00<br>12:00<br>12:30<br>13:00<br>13:30<br>14:00<br>14:30<br>15:30<br>16:00 |                                          |
|                                                                    | Time    |                     | TX Bytes   | RX Bytes   | <b>TX Packets</b> | <b>RX Packets</b> | <b>Dropped Packets</b>                                                        |                                          |
|                                                                    |         | 10/28 08:30         | <b>N/A</b> | <b>N/A</b> | <b>N/A</b>        | <b>N/A</b>        | <b>N/A</b>                                                                    |                                          |
|                                                                    |         | 10/28 08:45         | <b>N/A</b> | <b>N/A</b> | <b>N/A</b>        | <b>N/A</b>        | <b>N/A</b>                                                                    |                                          |
|                                                                    |         | 10/28 09:00         | <b>N/A</b> | <b>N/A</b> | NA                | N/A               | <b>N/A</b>                                                                    |                                          |
|                                                                    |         | 10/28 09:15         | <b>N/A</b> | <b>NIA</b> | <b>N/A</b>        | <b>N/A</b>        | <b>N/A</b>                                                                    |                                          |
|                                                                    |         | 10/28 09:30         | <b>N/A</b> | N/A        | <b>N/A</b>        | <b>N/A</b>        | <b>N/A</b>                                                                    |                                          |
|                                                                    |         | 10/28 09:45         | <b>N/A</b> | <b>NIA</b> | <b>N/A</b>        | <b>N/A</b>        | <b>N/A</b>                                                                    |                                          |
|                                                                    |         | 10/28 10:00         | <b>N/A</b> | <b>N/A</b> | <b>N/A</b>        | N/A               | N/A                                                                           |                                          |
|                                                                    |         | 10/28 10:15         | <b>N/A</b> | <b>NIA</b> | <b>N/A</b>        | <b>N/A</b>        | <b>N/A</b>                                                                    |                                          |
|                                                                    |         | 10/28 10:30         | <b>N/A</b> | NIA        | NIA               | <b>N/A</b>        | <b>N/A</b>                                                                    |                                          |

Figure 27. L3oGRE report

<span id="page-51-1"></span>![](_page_51_Picture_80.jpeg)

<span id="page-51-9"></span><span id="page-51-8"></span><span id="page-51-7"></span><span id="page-51-6"></span><span id="page-51-5"></span><span id="page-51-3"></span>![](_page_51_Picture_81.jpeg)

## <span id="page-52-0"></span>Core Network Tunnel - GTP

<span id="page-52-2"></span>[Table 27](#page-52-1) contains the statistics for core side gateway of GGSN GTP-U. Each record contains the accumulated data for a 15 minute period. The table entry contains TX/ RX statistics from all packets received from a GGSN in the last 15 minutes. The attribute, MVNO-ID is provided by the SCG-CBlade.

The user interface (Network Tunnel Statistics > Core Network Tunnel > GTP) displays the table and its corresponding graph chart as seen in Figure 28. The two representations are synchronized and controlled by the search criteria. For performance reasons, the SCG may pre-calculate the total counters per DP or per GGSN IP for each bin.

![](_page_52_Figure_4.jpeg)

Figure 28. GTP report

<span id="page-52-1"></span>![](_page_52_Picture_154.jpeg)

<span id="page-52-5"></span><span id="page-52-4"></span><span id="page-52-3"></span>![](_page_52_Picture_155.jpeg)

<span id="page-53-10"></span><span id="page-53-9"></span><span id="page-53-7"></span><span id="page-53-6"></span><span id="page-53-1"></span>![](_page_53_Picture_91.jpeg)

Table 27. GTP report attributes

## <span id="page-53-11"></span><span id="page-53-8"></span><span id="page-53-4"></span><span id="page-53-3"></span><span id="page-53-0"></span>Core Network Tunnel -PMIPv6

<span id="page-53-5"></span><span id="page-53-2"></span>[Table 28](#page-54-0) contains the report based on the statistics for core side gateway of PIMPv6. Each entry contains the 15 minutes cumulative data.

The user interface (Network Tunnel Statistics > Core Network Tunnel > PMIPv6) displays the table and its corresponding graph chart as seen in [Figure 29.](#page-54-1) The two representations are synchronized and controlled by the search criteria. For performance reasons, the SCG may pre-calculate the total counters per DP or per Gateway IP for each bin.

### Figure 29. PMIPv6 report

<span id="page-54-1"></span>![](_page_54_Figure_2.jpeg)

<span id="page-54-0"></span>![](_page_54_Picture_127.jpeg)

<span id="page-54-8"></span><span id="page-54-7"></span><span id="page-54-6"></span><span id="page-54-5"></span><span id="page-54-4"></span><span id="page-54-3"></span><span id="page-54-2"></span>![](_page_54_Picture_128.jpeg)

# <span id="page-55-0"></span>Index

### **Symbols**

# of Failover (Primary > Secondary> [34](#page-33-3) # of Failover (Secondary > Primary> [34](#page-33-4)

### A

aCCES[S 29](#page-28-0) acces[s 44](#page-43-2) aCCESS accep[t 31](#page-30-0) aCCESS challeng[e 31](#page-30-1) access point [13,](#page-12-2) [45](#page-44-2) access point zone [11](#page-10-3) aCCESS rejec[t 31](#page-30-2) aCCESS reques[t 31](#page-30-3) access side tunnels L2oGRE [48](#page-47-2) access side tunnels Q-in-[Q 49](#page-48-2) account request [31](#page-30-4) accountin[g 31](#page-30-5) accounting reques[t 29](#page-28-1) accounting respons[e 31](#page-30-6) accounting sessio[n 29](#page-28-2) aCK [25](#page-24-1) aCK sent [23](#page-22-2) active LMA I[P 34](#page-33-5) admin init delet[e 28](#page-27-1) aP accountin[g 29,](#page-28-3) [32](#page-31-0) aP accounting off reques[t 30,](#page-29-1) [32](#page-31-1) aP accounting on request [29,](#page-28-4) [32](#page-31-2) aP accounting request/respons[e 29,](#page-28-5) [32](#page-31-3) aP firmware [13](#page-12-3) aP init delet[e 28](#page-27-2) aP MAC [43](#page-42-0) aP uptime [13](#page-12-4) aP zones [13](#page-12-5) aSP stat[e 20](#page-19-3) associated client[s 14](#page-13-0) association [19](#page-18-0) association state [20](#page-19-4) aut[h 31](#page-30-7) auth (failed[\) 29](#page-28-6) auth (fast auth) [29](#page-28-7) auth (perm[\) 29](#page-28-8) auth (psd[\) 29](#page-28-9) auth typ[e 29](#page-28-10)

authinforegAKA [19](#page-18-1) authinforegSI[M 19](#page-18-2)

### B

bad GTP[U 54](#page-53-1) bRA Packets [33](#page-32-3) bRI Packets [33](#page-32-4) bytes from Clien[t 43](#page-42-1) bytes to Clien[t 43](#page-42-2)

### C

cDRs as duplicate [21](#page-20-2) cDRs to cance[l 21](#page-20-3) cDRs to release [21](#page-20-4) cDRs transfer [21](#page-20-5) cGF connectivities [22](#page-21-2) cGF transaction[s 21](#page-20-6) chargeable event informatio[n 21](#page-20-7) client init delete [28](#page-27-3) client IP Address [43](#page-42-3) client KPIs [15](#page-14-3) client Ma[c 43](#page-42-4) client number repor[t 41](#page-40-6) client number vs. air time report [41](#page-40-7) coA (AAA) [31](#page-30-8) coA (NAS[\) 32](#page-31-4) coA Autz Only [32](#page-31-5) continuously disconnected APs report [41](#page-40-8) core side gateway L2oGRE L3oGR[E 50,](#page-49-2) [52,](#page-51-2) [54](#page-53-2) core side gateway of GGS[N 53](#page-52-2) core Typ[e 43](#page-42-5) cPU status [16](#page-15-2) cumulative value [42](#page-41-3)

### D

datapath statistics [16](#page-15-3) dECLINE received [24](#page-23-1) destination I[P 20](#page-19-5) destination port [20](#page-19-6) dHCP opt8[2 25](#page-24-2) dHCP packets droppe[d 25](#page-24-3)

dHCP rela[y 24](#page-23-2) dHCP server [23](#page-22-3) dISCOVER [23,](#page-22-4) [24](#page-23-3) disk usag[e 17](#page-16-0) dM (AAA[\) 31](#page-30-9) dM (NAS[\) 32](#page-31-6) dM init delet[e 28](#page-27-4) dP init delete [28](#page-27-5) dP Nam[e 33,](#page-32-5) [34](#page-33-6) dropped authentication [32](#page-31-7) dropped Byte[s 55](#page-54-2) dropped Packet[s 45,](#page-44-3) [49,](#page-48-3) [50,](#page-49-3) [51,](#page-50-1) [52,](#page-51-3) [55](#page-54-3) dropped packets from Clie [43](#page-42-6) dropped packets to Client [43](#page-42-7) dRT req rcv[d 21](#page-20-8) dRT req sent [21](#page-20-9)

### E

echo req rcvd [22,](#page-21-3) [26](#page-25-0) echo req sen[t 22,](#page-21-4) [26](#page-25-1) echo rsp rcv[d 22,](#page-21-5) [26](#page-25-2) echo rsp sen[t 22,](#page-21-6) [26](#page-25-3) echoRX [54](#page-53-3) en[d 43](#page-42-8) external IP address [13](#page-12-6)

### F

failed client associations report [41](#page-40-9)

### G

gateway GPRS serving node [25](#page-24-4) GGSN [25](#page-24-5) gGSN connection KPI[s 25](#page-24-6) gGSN init delet[e 27](#page-26-1) gGSN init updat[e 27](#page-26-2) gGSN/PGW GTP-C sessions KPI[s 27](#page-26-3)

### H

hl R statistic[s 18](#page-17-2)

### I

iNFORM receive[d 24](#page-23-4) insrtdtaAKA [19](#page-18-3) insrtdtaSI[M 19](#page-18-4) interface usag[e 17](#page-16-1) iP addres[s 13](#page-12-7)

### K

key performance indicator[s 11](#page-10-4) kPIs under the monitorin[g 11](#page-10-5)

### L

L2oGRE and L3oGRE Statistics - Access Sid[e 48](#page-47-3) L2oGRE and L3oGRE Statistics - Core Sid[e 50](#page-49-4) l3oGR[E 52](#page-51-4) last Failover Tim[e 34](#page-33-7) lastEchoRxTim[e 54](#page-53-4) lma connectivity statu[s 34](#page-33-8) lMA Signalin[g 33](#page-32-6)

### M

management messages [22](#page-21-7) mB of data transmitte[d 14](#page-13-1) memory statu[s 17](#page-16-2) mode[l 13](#page-12-8) mVNO Name [43](#page-42-9)

### N

nACK sen[t 23](#page-22-5) NAS Type [29,](#page-28-11) [31](#page-30-10) network tunnel statistics [44](#page-43-3) new client associations report [41](#page-40-10) northboun[d 25](#page-24-7) num red rsp s[n 22](#page-21-8) number of Alarm[s 12](#page-11-1) number of alarm[s 14](#page-13-2) number of APs by mesh role [12](#page-11-2) number of APs by model and radio frequency [12](#page-11-3) number of APs per zone [12](#page-11-4) number of Clients [12](#page-11-5) number of Events [12](#page-11-6) number of events [14](#page-13-3) number of WLANs [12](#page-11-7)

### O

oFFE[R 24](#page-23-5) oFFER sen[t 23](#page-22-6)

### P

packets from Client [43](#page-42-10) packets to Client [43](#page-42-11) path failure [22,](#page-21-9) [26](#page-25-4) pBA Lifetime 0 Packet[s 33](#page-32-7) pBA Packets [33](#page-32-8) pBU Lifetime 0 Packets [33](#page-32-9) pBU Packet[s 33](#page-32-10) pDP context [27](#page-26-4) pIMPv6[. 54](#page-53-5) port usag[e 17](#page-16-3) primary LMA Duratio[n 34](#page-33-9) primary LMA IP [34](#page-33-10)

### R

radio channel information [14](#page-13-4) rADIUS proxy KPIs [30](#page-29-2) rADIUS server KPI[s 28](#page-27-6) realm value [28](#page-27-7) rebonde[d 23](#page-22-7) red rq rcvd [22](#page-21-10) registration rules [13](#page-12-9) remotecanloc [19](#page-18-5) remotedelsubsdat[a 19](#page-18-6) renewed [23](#page-22-8) rEQUEST [23,](#page-22-9) [25](#page-24-8) rstdtaAK[A 19](#page-18-7) rstdtaSI[M 19](#page-18-8) rtg fail [19](#page-18-9) rX Dropped Packets [46,](#page-45-2) [48,](#page-47-4) [54](#page-53-6) rX Error Packets [46](#page-45-3) rXBytes [45,](#page-44-4) [46,](#page-45-4) [47,](#page-46-3) [48,](#page-47-5) [50,](#page-49-5) [51,](#page-50-2) [52,](#page-51-5) [53,](#page-52-3) [55](#page-54-4) rXPkt[s 45,](#page-44-5) [46,](#page-45-5) [47,](#page-46-4) [49,](#page-48-4) [50,](#page-49-6) [51,](#page-50-3) [52,](#page-51-6) [54,](#page-53-7) [55](#page-54-5) rXTeidInvali[d 54](#page-53-8)

### S

sainsrtdta [19](#page-18-10) sCG appliance [14](#page-13-5) sCG init delete (error) [27](#page-26-5) sCG init delete (event from HLR[\) 28](#page-27-8) sCG init delete (timeout[\) 28](#page-27-9) sCG init update (CoA from AAA[\) 27](#page-26-6) sCG init update (events from HLR) [27](#page-26-7) sCG init update (roaming) [27](#page-26-8) sCG system KPI[s 16](#page-15-4) secondary LMA Duratio[n 34](#page-33-11)

secondary LMA I[P 34](#page-33-12) source I[P 20](#page-19-7) source port [20](#page-19-8) southboun[d 25](#page-24-9) sSI[D 43](#page-42-12) staging zone [11](#page-10-6) star[t 43](#page-42-13) status [14](#page-13-6) subnet [23](#page-22-10) system resource utilization repor[t 42](#page-41-4)

### T

telecom core [25](#page-24-10) time [45,](#page-44-6) [46,](#page-45-6) [47,](#page-46-5) [48,](#page-47-6) [50,](#page-49-7) [51,](#page-50-4) [52,](#page-51-7) [53,](#page-52-4) [55](#page-54-6) total Control Packet[s 33](#page-32-11) total counter[s 42](#page-41-5) tunnel management messages [27](#page-26-9) tunnel terminating gatewa[y 25](#page-24-11) tX Dropped Packet[s 46,](#page-45-7) [47,](#page-46-6) [54](#page-53-9) tX Error Packets [46](#page-45-8) tXByte[s 45,](#page-44-7) [46,](#page-45-9) [47,](#page-46-7) [48,](#page-47-7) [50,](#page-49-8) [51,](#page-50-5) [52,](#page-51-8) [53,](#page-52-5) [55](#page-54-7) tXPkt[s 45,](#page-44-8) [46,](#page-45-10) [47,](#page-46-8) [48,](#page-47-8) [50,](#page-49-9) [51,](#page-50-6) [52,](#page-51-9) [54,](#page-53-10) [55](#page-54-8) tXteidInvali[d 54](#page-53-11)

### U

updGPRSAK[A 19](#page-18-11) updGPRSSI[M 19](#page-18-12)

### W

wLANs on each AP [14](#page-13-7)

### Z

zone function[s 11](#page-10-7)

![](_page_58_Picture_0.jpeg)

Copyright © 2006-2016. Ruckus Wireless, Inc. 350 West Java Dr. Sunnyvale, CA 94089. USA www.ruckuswireless.com